# 地図情報と連携した歴史年表の開発 ―Google Map の利用―

中津 楢男\* 原田 邦彦\*\*

\*情報教育講座 \*\*愛知教育大学大学院学生

# **A Chronological Table Overlaid with Geographical Data** ―**Utilization of a Google Map**―

# Narao NAKATSU\* and Kunihiko HARADA\*\*

*\*Department of Information Sciences, Aichi University of Education, Kariya 448-8542, Japan \*\*Graduate Student, Aichi University of Education, Kariya 448-8542, Japan*

## 第1章 はじめに

本研究は、年代ごとに、その時代に発生した歴史的 な事件・出来事を地図と連携して表示するシステムを 作成することである。

世界地図の上に歴史的な出来事・事実を表示するこ とによって、その時代その時代の世界の全体像を捉え ることができる。すなわち、歴史的な史実と地理情報 を関連づけて記憶するための手段の開発が本研究の目 的である。

世界史や日本史など過去の歴史を勉強するとき、特 定の地域(ヨーロッパならずっとヨーロッパ史、中国 ならずっと中国史)を中心として年代を過去から現代 へ進めて勉強していくので、縦のつながり(時代・国 の移り変わり)には強くなるのだが、その時代時代の 横のつながり(隣の国や貿易の相手国など)はどうし ても印象が弱くなってしまう。国の位置情報もあやふ やになってしまうため知識の定着が難しい。そこで地 域別でも時代別でも全体的にしかも効率よく勉強する にはどうすればいいかと考えた時、地図と併せて歴史 が見られたら便利なのではないかと考えた。

日本史と世界史の年表を併記して、日本と世界のつ ながりがわかるように工夫された年表も存在し、それ を Web 化したものが存在する [1] が、現在の歴史年表 では、どこで何の事件が起きたかという地理情報が国 名だけで表示されるため、国の位置関係を正確に把握 していなければならない。そこで、歴史の年表を地図 の中で見られるようにすれば、歴史上の事件・出来事 の地理的な関係やつながりを同時に把握・理解できる

のではないかと考えた。これが研究を始めるきっかけ となった動機である。

地図としては、地図画像の利用が考えられるが、地 図画像は拡大·縮小すると形が崩れる、スクロールが 難しいなどの問題がある。ヨーロッパ史を考える場合 は、ヨーロッパを中心とした見方が必要である。そこ で本研究では Google Map を地図として利用し、その 上に史実を表示することにした。Google Map を利用 したシステムとして日本地図に城のアイコンを配置 し、アイコンをクリックすればその城の説明が表示さ れる Web ページがある<sup>[2]</sup>。Google Map では地図の拡 大・縮小表示や、スクロールは非常に簡単に実現でき る。他に、数値地図の利用も考えられるが、数値デー タの入手が困難という問題がある。

一方、Google Map を利用すると次のような欠点が 生じる。第1の欠点は、インターネットにつながって いない状態(オフライン)では利用できないというこ とである。つまり、利用者はインターネット環境の整っ た場所でしか本システムを利用することができない。 第2は、Google Map を利用するには Google から提供 されているソフトウェア (2.1参照 ) を利用する必要が あるが、そのソフトが更新されると本稿のソフトも変 更を余儀なくされる点である。第3の欠点は、Google Map の地図は現在の地図で、国境や県境は現在の状 態のものしか表示できないという点である。

こうした欠点にも関わらず、本研究では地図表示と いう労力を省き、開発時間を短縮するために Google Map を利用することにした。

2章では、本システムの開発に使用したソフトウェ

アを解説・説明し、3章で開発したシステムの説明を行 う。また、開発したシステムの中で特に工夫した点を 4章にまとめた。

#### 第2章 基本事項

本システムを開発するに当たって使用したソフトの 説明をしていく。

## 2.1 Google Map API

Google Map は Google 社が提供する地図閲覧サービ スで世界地図から街路図まで利用者の必要に応じて表 示できる。

Google Map では地図の拡大・縮小を行うコントロー ル機能があらかじめ用意されている。また、ドラック をすると好きな方向に画面のスクロールができる。

Google Map API は JavaScript の関数群として提供さ れており、Web ページにそれらの関数を埋め込むこ とで上記の機能を実現できる。2010年8月現在の最新 バージョンは3.0である。

Google Map API の基本機能を以下に示す。[3]

(1)自分の Web ページ上で Google Map と同様の 地図を表示できる。現在、多くのサイトがこのサービ スを利用している(例えば、ホテルがその所在地を示 すためなどに利用している)。

(2)地図の属性

Google Map API を使えば、利用者の好きなように 地図の詳細を設定できる。例えば、地図を開いた時の 中心をどこにするのか、地図のズームレベル(0~19で、 0は世界全体を表示、19は個々の建物を表示)をいくつ にするかの指定ができる。さらに、地図、地形図、航 空写真図の切り替えができる。

(3)アイコンと情報ウィンドウ

地図上には、情報ウィンドウを表示できる。このウィ ンドウは、漫画のふきだしに似ている。情報ウィンド ウは最初は表示されず、地図上にあるアイコンをク リックすると初めて表示されるようにもできる。アイ コンの先端は細くなっており、その先端は地図上の指 定位置を示している。このアイコンは色・大きさを指 定することができるので、今回のプログラムでは用途 に合わせて使い分けた。

(4) 地図上でマウスをクリックしたりドラッグし たりというイベント情報を取り込み、それに対応した 動作記述が可能である。これを利用して地図の対話的 な使い方を実現できる。

2.2 JSP /サーブレット [4]

JSP /サーブレットは、その名の通り、Java をベー スとしたサーバサイド処理環境である。

一般的な Web の世界においては、クライアントが サーバに対してあるページの要求を行うと、サーバ側 では要求されたページを応答として返す。つまり、 Web システムとは、クライアントの要求に対してサー

バが応答するといったデータのやり取りを繰り返して いるにすぎない。このとき、サーバ側に用意された HTML ファイルをクライアントに返すのが、最も原 始的で、一般的に静的と呼ばれるサイトの仕組みであ る。この場合、サーバはただ要求を受けて、要求どお りのページを再び送信するだけのメッセンジャーの役 割でしかない。この場合は要求に対してただ1つの決 まった応答しかできない。

クライアントから「A」というデータを受けたら「a」、 「B」というデータを受けたら「b」というように、ク ライアント側の要求によって異なる応答を返したいと いうケースがあるかもしれない。このとき、サーバに はただのメッセンジャーとして以上の役割が要求され る。つまり、サーバが機械的な応答をするだけでなく、 クライアントが送ってきたデータの中身をサーバが判 断して、返信の種類を変更するという判断が必要にな る。クライアントの要求の種類によっては、この「A」 「B」などのメッセージをサーバ上に記録しておく必 要があるかもしれない。また、「A」「B」などのメッセー ジを「AAA」「BBB」に加工しなければいけないこと もあるかもしれない。このような「判断」・「記録」・「加 工」などの一連の処理を行うのがサーバ側で動作する サーブレットである。つまり、サーブレットの役割は、 応答のためのデータを作成するということである。

サーブレットはクライアントからの要求によって呼 び出され、起動する。そして、予めプログラムとして 指定された一連の処理を行った後、その結果として生 成されたデータをクライアントにレスポンスとして返 す。この時のデータ形式は一般的に HTML である。 またサーブレットは、サーバ側のファイルやデータ ベースなど豊富なリソースとも密接な連携を取ること ができる。それを図1に示す。サーバ側で動作すると いう意味では、CGI (Common Gateway Interface) や ASP (Active Server Pages), PHP (Hypertext PreProcessor)などの仕組みと共通している。サーブ レットがこれら既存の技術よりも優れているといえる 点は次のとおりである。

(1) プラットフォームを選ばない

ASP  $\downarrow$ , Windows + IIS (Internet Information Server/ Services)や PWS(Personal Web Server)で動作するサー バサイド処理環境である。原則的に Windows 環境以 外では実行することができない。しかし、サーブレッ

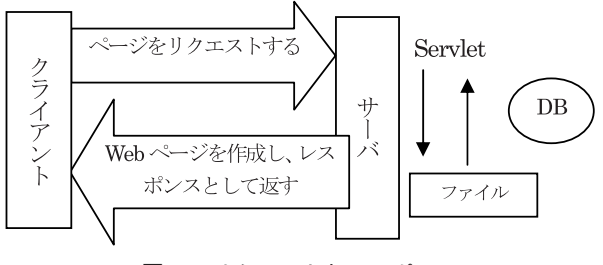

図1:リクエストとレスポンス

トはサーブレット対応の実行エンジン(コンテナ)さ えあれば、Windows、UNIX、Mac OS など OS の種類 を問わず、動作することが可能である。

(2)サーブレットはユーザ数の増加に強い

CGI は、Web サーバから外部プログラムを呼び出し、 実行する仕組みの総称である。つまり、要求がある度 に外部の実行プロセスを起動しなければならないた め、それだけリソースの消費は激しい。リソースの圧 迫は、特にユーザ数の変動が激しいインターネットの 世界では、直接、処理パフォーマンスにも影響する致 命的な要因と言える。一方、サーブレットにおいては、 サーブレットコンテナが常駐しており、サーブレット が動作するのはあくまでコンテナ内部になるので、新 たな実行プロセスが起動するというようなことはな い。したがって、リソースの消費も少なく、動作自体 が軽く、結果的にユーザ数の増減にも比較的強い耐性 が保証されている。

サーブレットは、非常に強力なサーバサイド技術で ある。しかし、まったく欠点がないというわけではな い。Java そのものであるので、静的な HTML を大量 に出力したいという場合、どうしても記述が冗長に なってしまう。また、プログラムロジックとは関係な いコンテンツを修正したい場合も含め、修正のたびに コンパイル作業を行わなければならない。

一方 JSP(Java Server Pages)<sup>[4]</sup> は HTML 埋め込み 型のサーバサイド処理環境で、原則、サーブレットの 問題点を解決するために開発された。以下に JSP と サーブレットの違いを簡単にまとめておく。

(1)サーブレットは HTML を出力するが、JSP は HTML に埋め込まれる

(2) JSP はコンパイルを必要としない

サーブレットはあらかじめソースをコンパイルして おくが必要である。しかし、JSP は事前のコンパイル を必要としない。修正したソースをそのままサーバ上 に置きさえすれば、動作させることができる。そのま ま動作させることができるということは、実行の度に 解析作業が必要となり、サーブレットよりも処理効率 が悪いのではないかと思うかもしれない。そのような ことはなく、JSP は、最初に呼び出されたタイミング で一度サーブレットへ変換され、コンパイルされた後 にメモリ上に常駐する。つまり、1度目の要求時には若 干の遅れを感じるかもしれないが、2回目以降の要求に はサーブレットと同等のパフォーマンスが確約されて いる。

本稿で開発したプログラムはサーバ側で JSP を使っ て、データベースを検索したデータを使い、HTML と JavaScript からなるページを生成し、それをクライ アントに返すという方法を取っている。JSP /サーブ レットを動かすためには、次のソフトウェアを利用し ている。

(1)JSP /サーブレットコンテナ

JSP /サーブレットを処理する時は、JSP /サーブ レットコンテナと呼ばれる実行エンジンを利用する必 要がある。このプログラムでは、フリーウェアでユー ザ層も広い Tomcat<sup>51</sup> を採用した。

Tomcat は単体でも Web サーバの役割を果たすこと が可能であるが、サーバとして開発されたわけではな いので、Web サーバとしての処理能力は高くない。通 常は Web サーバを別にインストールしておき、 Tomcat ではサーブレット /JSP の処理だけを行うとい う方式が採られている。本システムでは JSP しか利用 しないので Tomcat だけをインストールしている。

(2)データベース

JSP /サーブレットにデータベースが必ず必要とい うわけではない。しかし、大量のデータを管理する場 合、データベースがないとセキュリティー上の問題や 処理速度の低下が問題になってくる。本システムでは フリーウェアである MYSQL<sup>[6]</sup> を採用したが、領域の 形状を記憶するには幾何データ型をもつ Postgres<sup>[7]</sup> の ほうが、適当であったかもしれない。

## 第3章 本プログラムの使用方法

この章では、本プログラムの使用方法の手順を説明 していく。

## 3.1 データの登録方法

本研究で使用する歴史情報をあらかじめデータベー スに登録しておく必要がある。本節ではデータベース の構成とデータ登録を説明する。

(1)歴史データベースのテーブル

MYSQL で表1のような歴史データベースのテーブ ルを作成した。

history テーブルは左から、史実の発生年 (year)、そ の年の何番目の史実かを表す番号 (no)、その史実の重 要度 (imp)、その史実が起こった場所 (place)、史実の 内容 (history)、史実の内容説明 (content)、史実が起き た場所の緯度 (lngspan)、史実が起きた場所の経度 (latspan) の順番で並んでいる。主キーは (year,no) で、 特定の史実の修正や削除に使用される。

緯度と経度の取得方法として、無料でサービスを使 用できるサイト「Geocoding」を利用した<sup>[8]</sup>。このサ イトの使用方法は、まず、トップページで住所やキー

表1:史実と国境を表現した関係スキーマ

| mstory  |         |         |       |         |  |  |  |  |  |
|---------|---------|---------|-------|---------|--|--|--|--|--|
| year    | no      | ımp     | place | history |  |  |  |  |  |
| content | Ingspan | latspan |       |         |  |  |  |  |  |

nations

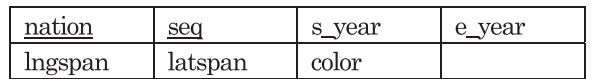

ワードを入力する。するとその場所の地図と緯度・経 度が表示される。キーワード検索で候補が複数あった 場合、ハイパーリンクが候補の数だけ表示され、その ハイパーリンクをクリックすると地図と緯度・経度が 表示される。

重要度の決め方は次の通りである。小学校の社会の 教科書に記載されている史実は重要度1とした。中学 校の社会の教科書に記載されている史実、高校の日本 史・世界史の教科書に記載されている史実の重要度を それぞれ2、3とした。nations テーブルは国境を示 す閉曲線を緯度経度の列として表現したものである。 その属性は左から nation(国名)、seq(座標点の順序 番号)、s\_year(その国境であった始まりの年)、e year(その国境であった終わりの年)、緯度経度、 color (色) である。color はその領域を塗りつぶす色で、 16進6桁で、利用者が任意に決めることができる。こ の表は国境だけでなく、例えば「織田信長の勢力範囲」 というような、意味のある領域を地図上に表示するた めにも利用できる。

(2)歴史データベースへの登録方法

歴史データベースへの登録方法は DBMS から SQL 文によって行う方法と外部からデータベースへ接続 し、登録する方法がある。この歴史データベースに外 部からデータを登録するための、登録プログラムを作 成した。図2はこのプログラムによる登録画面である。 入力項目はほぼ history テーブルの属性順に並んでい る。図2の下に登録・取り消しボタンがあるが、登録 ボタンを押すと入力したデータがデータベースに書き 込まれる。また、取り消しボタンを押すと、その時に 入力した内容がクリアされ、初期化されるだけである。

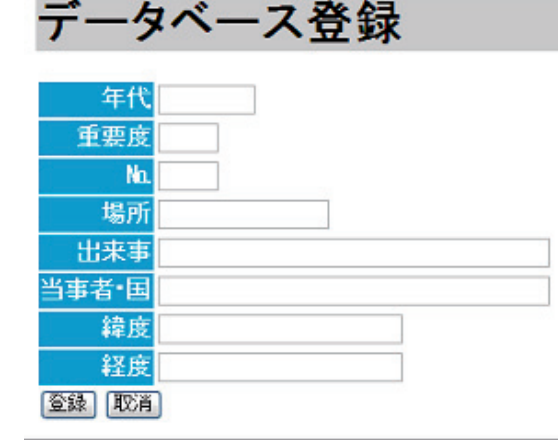

#### 図2 歴史データベース登録画面

## 3.2 システム起動後の画面

本プログラムを起動させると図3の画面が表示され る。この画面では検索方法と表示方法の2つを決める ことができる。検索方法としては、キーワード検索と 年代検索とがある。

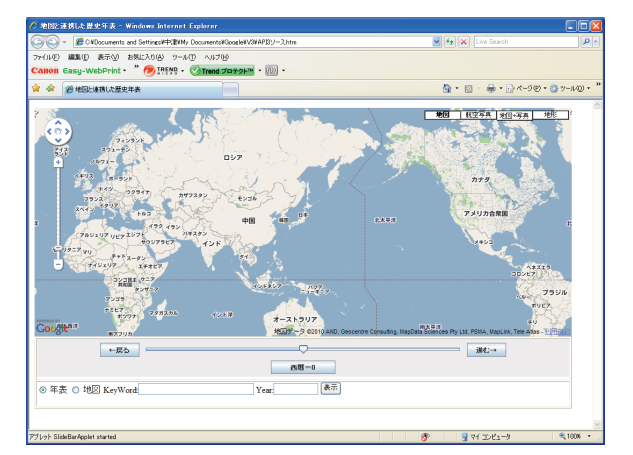

図3 初期画面

キーワード検索ならば検索したいキーワードを入力 する。年代検索の場合は、画面下部のスライドバーを 操作して大まかな年を決め、「進む→」あるいは「← 戻る」ボタンで1年ごとに年を増減させ、最後に西暦 年が表示されたボタンを押せば、その値が Year 領域 にセットされる。あるいは、Year 領域に直接キー入 力してもよい。

キーワード検索は入力したキーワードに関係する データをすべて検索する。年代検索は入力した年の前 後のデータをすべて検索するものである。

表示方法としては、年表表示と地図表示とがあり、 表示したいほうの前についているラジオボタンをク リックして選択する。

キーワード又は年を入力し、年表表示又は地図表示 を選んだあと「表示」というボタンを押すと、それぞ れの入力されたデータに対応したページに進む。キー ワードおよび年の両方に入力された場合はキーワード 検索が優先される。

#### 3.3 年表表示を選んだ場合

キーワードを入力するか、年を入力し、年表のラジ オボタンを選択して「表示」のボタンを押すと、図4 のような画面が出てくる。図4は年として1603を指定 した場合の結果である。

| G<br>$\bullet$           | ٠      |          | all http://localhost8080/srb/start.final.jsp | $v \otimes f$ $\rightarrow$ $x$      | <b>R</b> Google | $\rho$ .        |
|--------------------------|--------|----------|----------------------------------------------|--------------------------------------|-----------------|-----------------|
| ファイル(F)                  | 編集(E)  | 表示(V)    | お気に入り(A)<br>ツール(T)                           | ヘルプ(H)                               |                 |                 |
| $\times$ $\mathbf{V}$ .  |        | 2-入力して検索 | v<br>$\rightarrow$<br>$\times$               | Google                               |                 | s206088         |
| ◆お気に入り                   |        | 圆歴史      | 倫                                            | ベージ(P)▼ ヤーフティ(S)▼ ツール(O)▼<br>E.<br>同 |                 |                 |
|                          |        | この時代の出来事 |                                              |                                      |                 |                 |
|                          |        |          |                                              |                                      |                 |                 |
|                          | 年代 重要度 | 場所       | 内容                                           | 備考                                   | 緯度              | 経度              |
| 1588 2                   |        |          | 日本全国 刀狩令の発布                                  | 秀吉が農民の武器を没収                          |                 | 34.686 135.526  |
| 1590<br>$\vert$ 1        |        | 大阪       | 日本統一達成!                                      | 豊臣秀吉                                 |                 | 34.686 135.526  |
| 1600 2                   |        | 関ヶ原      | 関ヶ原の戦いがおこる                                   | 家康の勝ち                                | 35.34           | 136.44          |
| 1600 2                   |        | インド      | 東イント会社が設立                                    | 英国がインドを植民地に                          | 28.55           | 77              |
| 1603<br>$\triangleright$ |        | 江戸       | 徳川家康が<br>征夷大将軍に任命される                         | 徳川家康が江戸幕府を開く 35.685 139.7522         |                 |                 |
| 1603<br>H                |        | 江戸       | 江戸幕府が始まる                                     | 第1代将軍徳川家康                            |                 | 35.685 139.7522 |
| 1614 3                   |        | 大阪城      | 大阪冬の陣がおきる                                    | 徳川が豊臣を滅ぼせず                           |                 | 34.686 135.526  |
| 1615 3                   |        | 大阪城      | 大阪夏の陣がおこる                                    | 徳川が豊臣を滅ぼす                            |                 | 34,686 135,526  |
|                          |        |          |                                              |                                      |                 |                 |

図4 1603年で検索した年表表示画面

左から年、その歴史の重要度、史実が起きた場所、 史実の内容、史実の内容説明、史実が起きた場所の緯 度、経度の順に並んで表示される。

キーワード検索の場合、入力された文字列と史実の 内容説明の一部が一致していれば出力する。年代検索 の場合、入力された年から前後20年の史実を選んで出 力する。データは上から年の古い順に並べられている。 画面下の戻るボタンを押すと、初期画面(図3)へと 戻る。

## 3.4 地図表示を選んだ場合

キーワードを入力するか、年を入力し、地図のラジ オボタンを選択して「表示」のボタンを押すと、図5 のような画面が表示される。

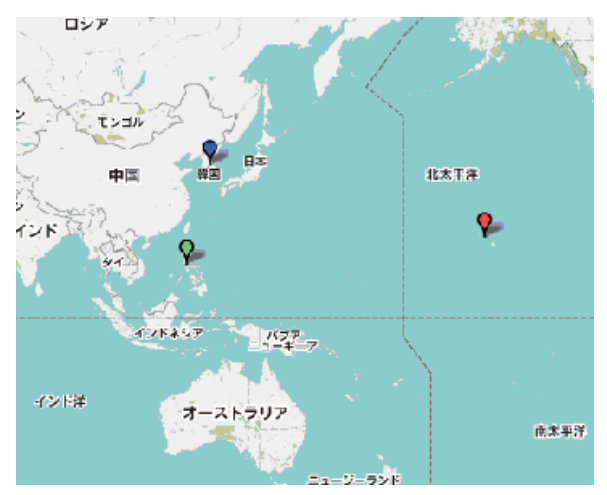

## 3.4.1 キーワードを入力した画面 図5 キーワード「戦争」で検索した結果

キーワード検索を行った場合、入力された文字列と 史実の内容説明の一部が一致していれば出力する。地 図上に表示されるアイコンの色は、その史実に付けら れた重要度を示し、重要度1,2,3をそれぞれ赤、青、 緑とした。

## 3.4.2 年を入力した場合

年代検索の場合、入力された年から前後20年の史実 を選んで出力する。原則として1つの史実は1つのア イコンで表現されている。アイコンの中のアルファ ベットは年代順になっている (図6)。さらに指定さ れた年に一致する史実を示すアイコンが他のアイコン よりも大きいものとなっており、これによって、指定 した年より前に起きた史実か後に起きた史実かが区別 できる。アイコンが狭い範囲に集中している場合には、 その部分の地図を拡大して表示すればよい(図7)。

また nations 表で [s\_year,e\_year] の範囲に含まれる年 が指定された場合、それに対応した領域が地図上に指 定した色で表示される(図6)。領域の上部には黄色 のアイコンが表示され、アイコンをクリックすればそ の領域の説明が表示される。

## 3.4.3 アイコンをクリックした画面

地図上にあるアイコンをクリックすると、史実の説 明部分が表示されるようになっている。表示される内 容は、発生年と内容である。また、同じ場所で発生し た史実は1つのアイコンで表示され、そのアイコンを クリックした場合はそれらがまとまって表示されるよ うにしている (図8)。

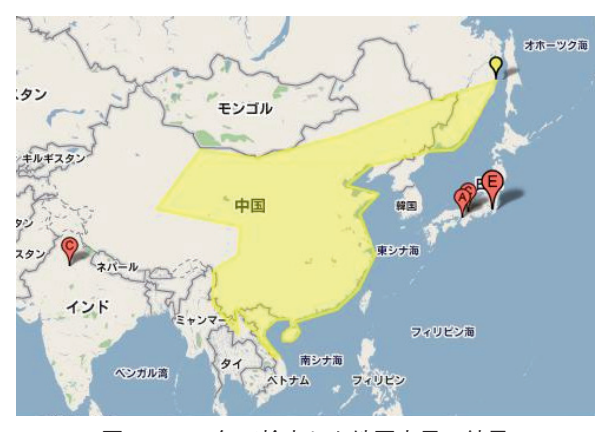

図6 1603年で検索した地図表示の結果

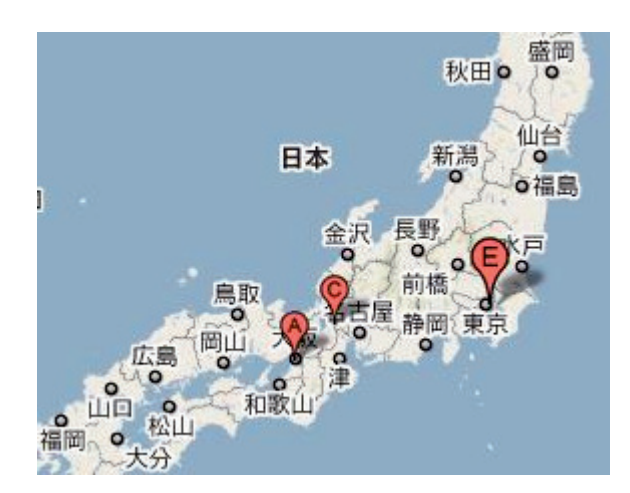

図7 図6の拡大地図

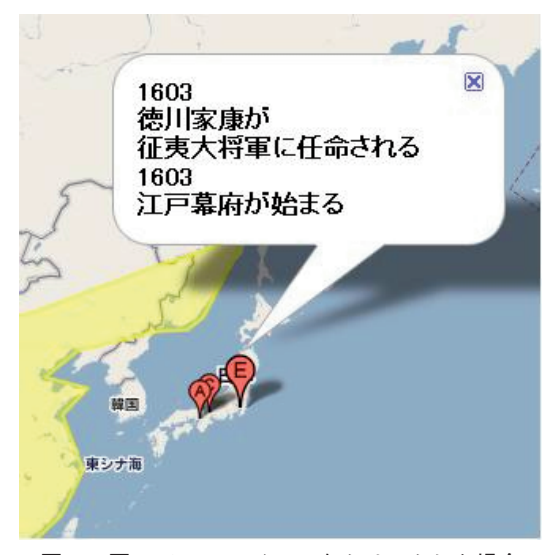

図8 図6でEのアイコンをクリックした場合

## 第4章 地図上での情報表示の工夫

この章では地図を表示する場合に、利用者の欲し がっている情報をいかに伝わりやすく、またいかに見 やすいものにするかを考え工夫した点を説明する。

## 4.1 情報量に応じて表示する年の範囲を限定

10年間で大きく歴史が動いてしまう時代もあれば、 10年間まったく事件がおきず何も変わらない時代もあ る。例をあげると、宗教革命がおきていた時代や戦国 時代などは革命や戦が起こる度に勢力図がかわってし まう。それとは反対に江戸時代や平安時代などの安定 期に入ってしまった時代では小さな戦や小規模の反乱 はあるかもしれないが、国自体に大きな変化はない。 このように同じ10年間でも歴史の密度が変わることが たびたびある。この問題を解決するためには、指定さ れた年の前後20年間に何件の歴史データがあるかを調 べ、一定件数以上なら検索範囲を前後15年のように5 年縮小したり、件数が少なければ検索範囲を前後30年 のように5年拡大したりすればよいと思われる。

## 4.2 アイコンの色を使った重要度の区別

地図上のすべてのアイコンを同じ色で表示してしま うと、どれが小学校や中学校の義務教育までで習う基 礎知識で、どれが高校以上で習う専門知識なのかわか らなくなってしまう。そこで、地図上のアイコンの色 を変えることによって、知識レベルがわかりやすくな ると考えた。そこで史実の重要度に応じてアイコンの 色を変えることにした。また領域は塗り潰して表示さ れるが、下になった地図が見えなくなることを防止す るために、境界線以外は透明色で塗り潰すようにした。

#### 4.3 アイコンの大きさと発生順の区別

このシステムでは指定された年と、その年の前後20 年の史実も一緒に表示する。表示されたアイコンがど れも同じでは、史実の発生順がわからなくなる。その ため、検索された史実を表すアイコンに年代順にアル ファベットをつけることにした。また検索者の指定し た年と一致する年に起きた史実は大きなアイコンで、 その前後の年に起きた史実は少し小さいアイコンで表 示するという工夫を行った。

同じ場所で起きた史実が複数ある場合は、1つのア イコンにまとめることにした。まとめられた複数の史 実の中に指定された年のものが含まれている場合は大 きなアイコンで表示される。

## 4.4 史実の詳細情報の表示

表示されたアイコンをクリックすると、その史実の 簡易な内容を吹き出し形式で表示するようにした。吹 き出しを常時表示しなかったのは、地図上に表示され

る情報を少なくし、地図自体を見やすくするためであ る。

Google Map API バージョン3からは吹きだしの中 に HTML のコードやハイパーリンクを埋め込むこと が可能になり、このリンクをクリックすれば任意の Web ページを表示できるようになり、より詳しい内 容の記述が可能になった。

## 第5章 まとめ

本研究では開発できなかったことや今後の課題を以 下に記す。

・地図の縮尺によって情報アイコンをまとめたり、ば らしたりすると地図が見やすくなるかもしれない。

・年代によって国が変わったり国境が変わったりする のは、歴史を学ぶ上で最も重要な要素であるが、本シ ステムではデータとして予め登録されたものしか表示 できない。

・事件や出来事のように発生年が決まっており、地点 と関係している史実はこのシステムで表現できるが、 安土桃山時代といった漠然とした時代や、「浮世絵が 流行する| や「ルネサンスが始まる」といった社会現 象などは今のままでは表現が難しい。

・歴史とは、離散的な事実の集合ではなく、いくつも の事実が時間の流れとともに、相互に関連しあって、 次の事実につながってゆく。歴史の流れといった情報 の表現が残された研究課題である。

地図と連動して表示したほうがわかりやすい情報は 歴史だけとは限らない。位置情報とともにデータベー ス化された情報なら、どんなものでも表示できるはず で、任意のデータを地図と連動して表示するシステム という一般化も残された課題である。

今後本研究を進めていき、教育の手助けになるシス テムにしたいと考えている。

## [ 参考資料 ]

- [1] http://www.h3.dion.ne.jp/~urutora/sekainepeji.htm
- [2] http://castle.jpn.org/map/japan.html
- [3] http://code.google.com/intl/ja/apis/maps/documentation/javascript/ tutorial.html
- [4] 山田祥寛、「10 日でおぼえる JSP /サーブレット入門」、翔 泳社(2002)
- [5] http://www.jajakarta.org/tomcat/
- [6] http://www.mysql.gr.jp/
- [7] http://www.postgresql.jp/document/pg74doc/html/index.html
- [8] http://www.geocoding.jp/

(2010年 9 月 9 日受理)